## **Anleitung zum Office Upgrade auf 2021**

1. Als erstes klicken Sie bitte rechts unten auf der Taskleiste auf den kleinen Pfeil, der nach oben zeigt.

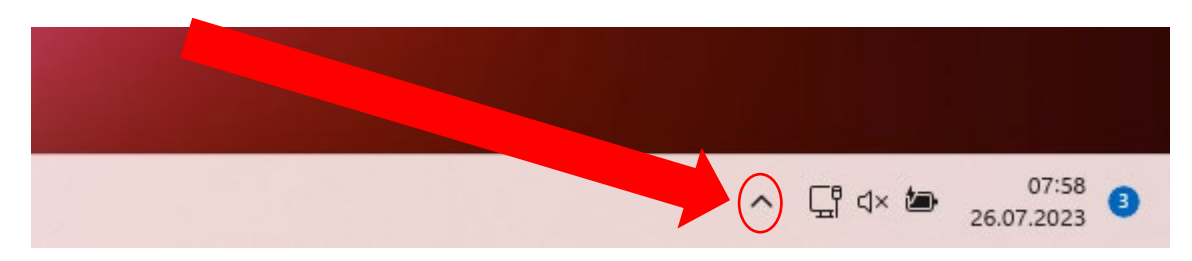

2. Dann müssen Sie den Baramundi Kiosk mit einem Doppelklick ausführen

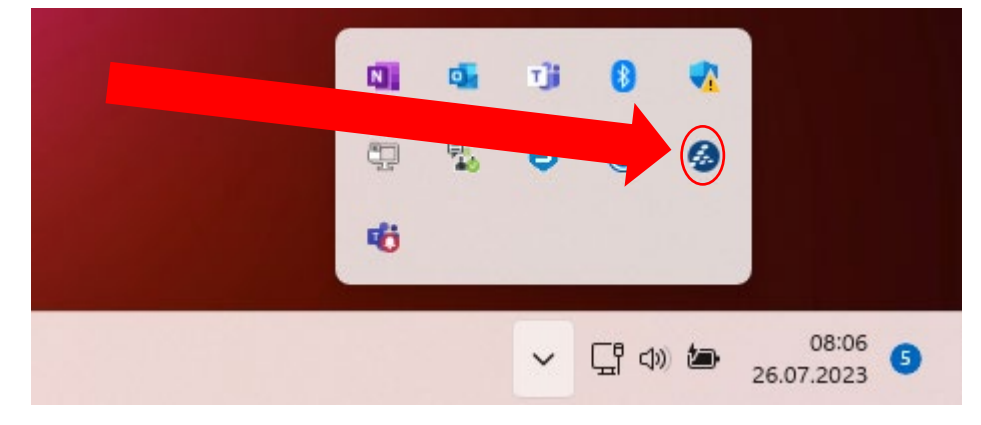

3. Der Upgrade-Job muss nun ausgewählt und zugewiesen werden

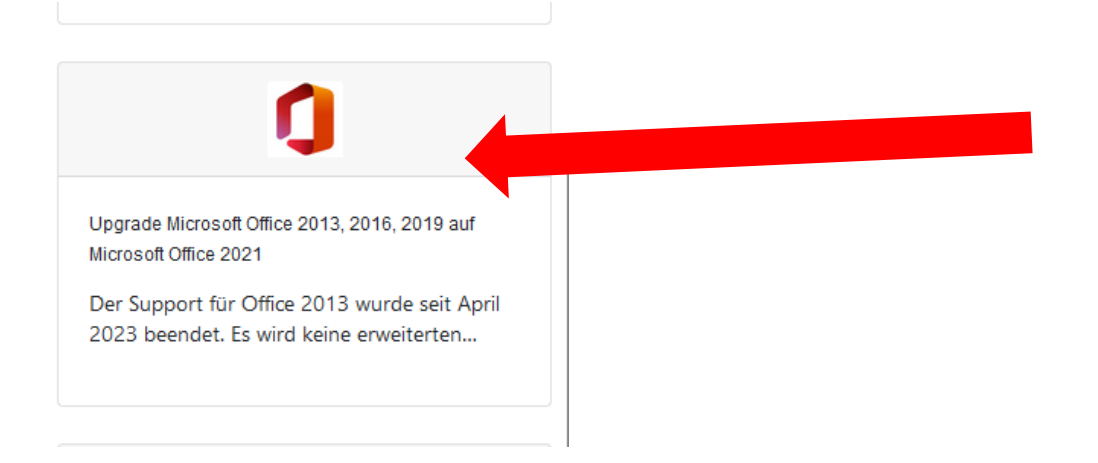

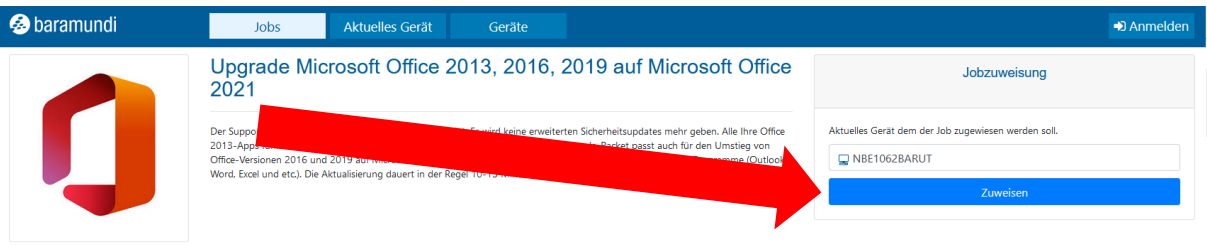